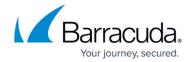

# How to Disable Throttling in Microsoft Exchange Server 2013 and Newer

https://campus.barracuda.com/doc/38240366/

This article refers to the Barracuda Message Archiver release 5.0 or higher, and on-premises Microsoft Exchange Server 2013, 2016, and 2019.

- If you are using Microsoft Exchange Server 2010, refer to <u>How to Disable Throttling in</u> <u>Microsoft Exchange Server 2010</u>
- If you are using Microsoft Exchange Server 2007, refer to <u>How to Disable Throttling in Microsoft Exchange Server 2007</u>

Microsoft Exchange Server 2013, 2016, and 2019 message throttling policies set bandwidth limits and restrict the number of processed messages. Throttling is enabled by default on Microsoft Exchange 2013, 2016, and 2019. In order to disable throttling, you must create an appropriate policy and assign it to the service account as documented in the Microsoft Technet article <u>Set Throttling Policy</u>.

The following is a guideline; adjust as necessary for your environment.

#### Step 1. Create a New Account

If you have not already done so, create a Service account. For information on creating a Service account, refer to <u>Creating an Email Service Account for Microsoft Exchange Server</u>.

Note the name of the Service account you created. You will need it below in Steps 2 and 3.

#### **Step 2. Assign Permissions**

Use the following steps to assign permissions to the account. Replace *CUDASVC* with the account you created in the previous step.

- 1. Log into the Exchange Server as the administrator, and open the **Exchange Management Shell**.
- 2. At the command prompt, type the following command: New-ManagementRoleAssignment -Name:BarracudaMessageArchiver -Role:ApplicationImpersonation -User:CUDASVC

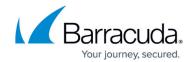

### Step 3. Disable Throttling Policy Enforcement

Use the following steps to disable throttling policy enforcement on the new account, replacing *NewUserPolicy* with the name of the throttling policy:

- 1. Log into the Exchange Server as the administrator, and open the **Exchange Management**Shell
- 2. At the command prompt, type the following command to create a new throttling policy: New-ThrottlingPolicy <NewUserPolicy>
- 3. Press **Enter**. Type the following command to set the throttling policy:
  Set-ThrottlingPolicy <NewUserPolicy> -RCAMaxConcurrency Unlimited EWSMaxConcurrency Unlimited -EWSMaxSubscriptions Unlimited CPAMaxConcurrency Unlimited -EwsCutoffBalance Unlimited -EwsMaxBurst
  Unlimited -EwsRechargeRate Unlimited
- 4. Press **Enter**. type the following command to disable policy enforcement: Set-Mailbox "CUDASVC" -ThrottlingPolicy <NewUserPolicy>
- 5. Press **Enter**.

## Barracuda Message Archiver

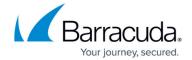

© Barracuda Networks Inc., 2024 The information contained within this document is confidential and proprietary to Barracuda Networks Inc. No portion of this document may be copied, distributed, publicized or used for other than internal documentary purposes without the written consent of an official representative of Barracuda Networks Inc. All specifications are subject to change without notice. Barracuda Networks Inc. assumes no responsibility for any inaccuracies in this document. Barracuda Networks Inc. reserves the right to change, modify, transfer, or otherwise revise this publication without notice.